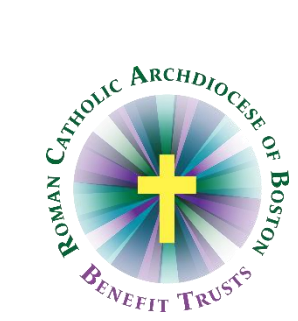

## **MyEnroll Employee User Guide Life Event Wizard**

Below are step-by-step instructions to complete the Life Event Wizard in MyEnroll.

## **PLEASE NOTE: BENEFIT ELECTIONS MUST BE MADE NO LATER THAN THIRTY (30) DAYS AFTER THE DATE OF THE QUALIFYING EVENT. SUPPORTING DOCUMENTATION IS REQUIRED FOR ALL LIFE EVENTS. \***

Any benefit election made during the life event period cannot be changed unless another life event recognized under Plan rules occurs during the year or the election is made during Annual Open Enrollment (May/June).

Please check with your location to determine which benefits your location participates in through the RCAB Benefits Trusts. You may not see all of the screens/steps noted below if your location does not offer all benefits.

Enrollments are effective on the first day of the month following the qualifying event date, except that for the birth or adoption of a child, elections are effective on that date. Coverage terminations are effective on the last day of the month during which the event occurs.

Examples of qualifying life events with examples of supporting documentation include the following:

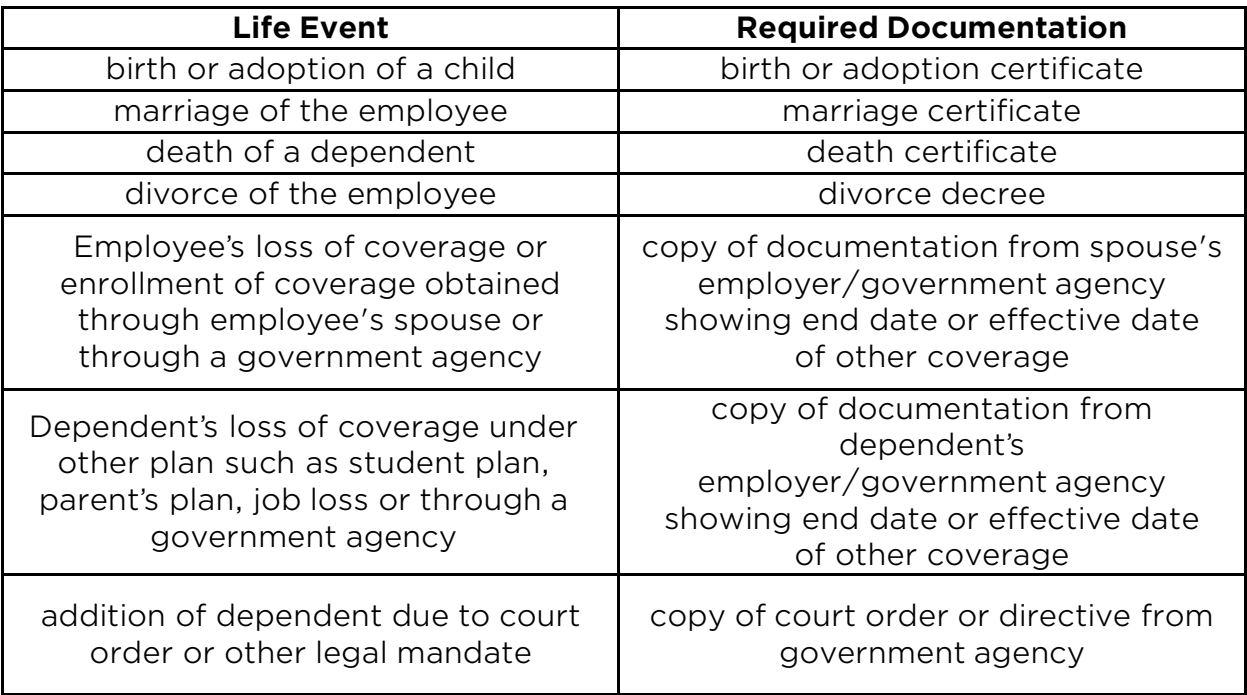

\*If a life event is the result of transferring from one Archdiocese location to another, no supporting documentation will be required.

1. Navigate to www.catholicbenefits.org and log in to the secure online enrollment system, MyEnroll. Please see the Creating a MyEnroll Account for specific instructions on obtaining your log-in information if you have not previously logged in to MyEnroll.

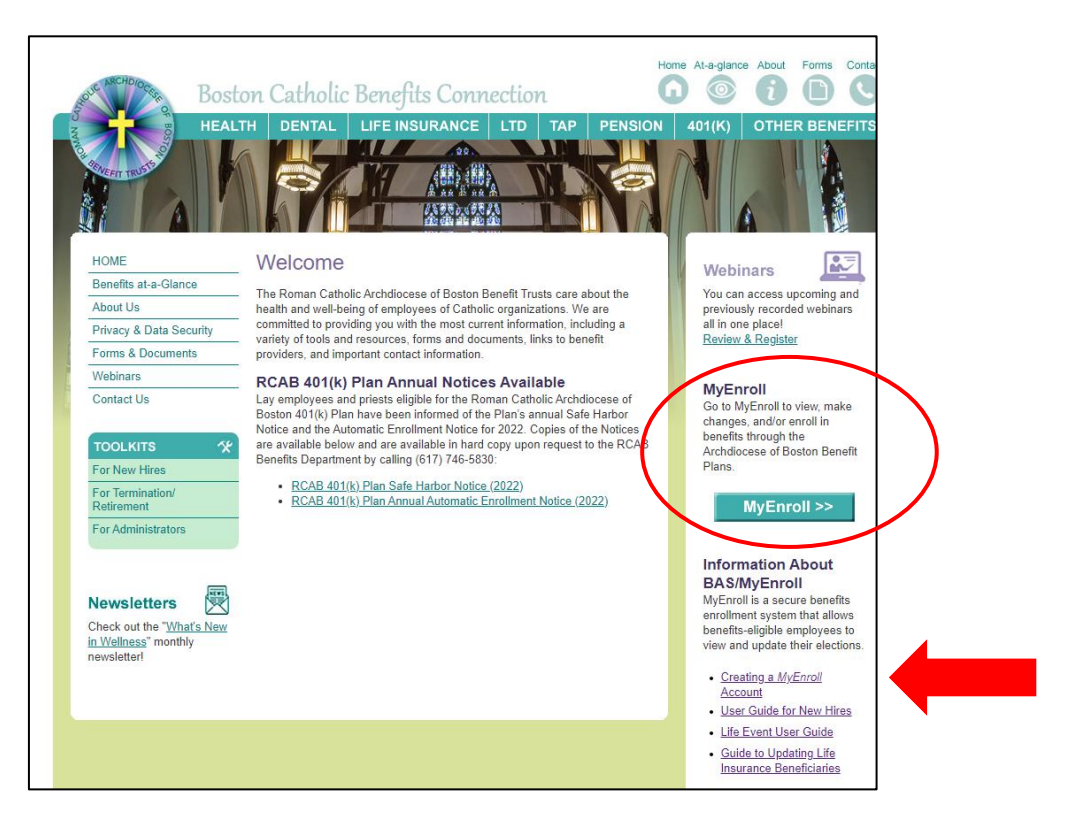

2. Once you have logged in successfully, you will land on your Employee Home Page. Please review the information on this page including the Contact Info section. If any information is incorrect, please notify your payroll/benefits administrator.

To access the Life Event Wizard, click the "Enroll" button. You will see various options, including "Mid Year Life Event Change." Click that title to get started. Note that MyEnroll updates the following screens periodically, so your screen may not match the screen shots shown below.

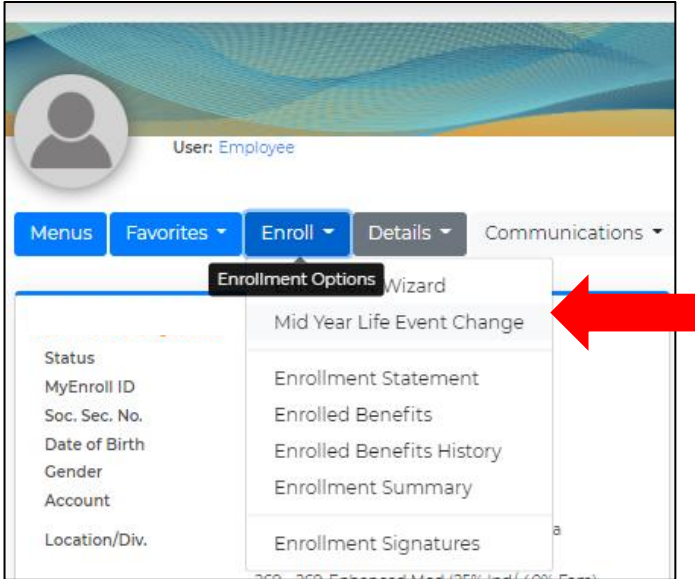

3. On the Life Event Module page, scroll down to read the entire text, using the pull bar at the right. You may need to use "full screen" mode to see all of the text. Click the box "I Accept the Terms and Conditions" and then click "Next" to proceed.

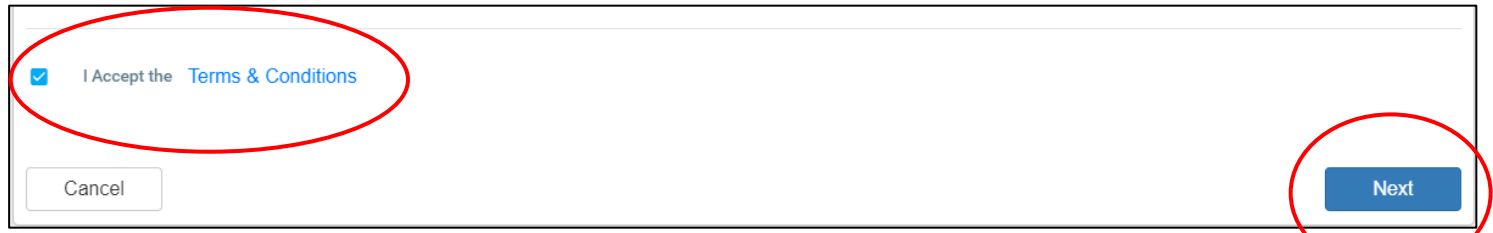

4. On the "Type" page, click the Event Group drop down arrow and select the applicable event. Note that these options change from time to time and may not match the options shown below. Choose the applicable Life Event closest to your situation and enter the Life Event date. If the event has already occurred, enter that date (must be within the past 30 days). To enter a life event up to 30 days in advance, enter the current date as the Life Event date. This will cause the wizard to make the first of the following month the effective date. Finally, click "Next."

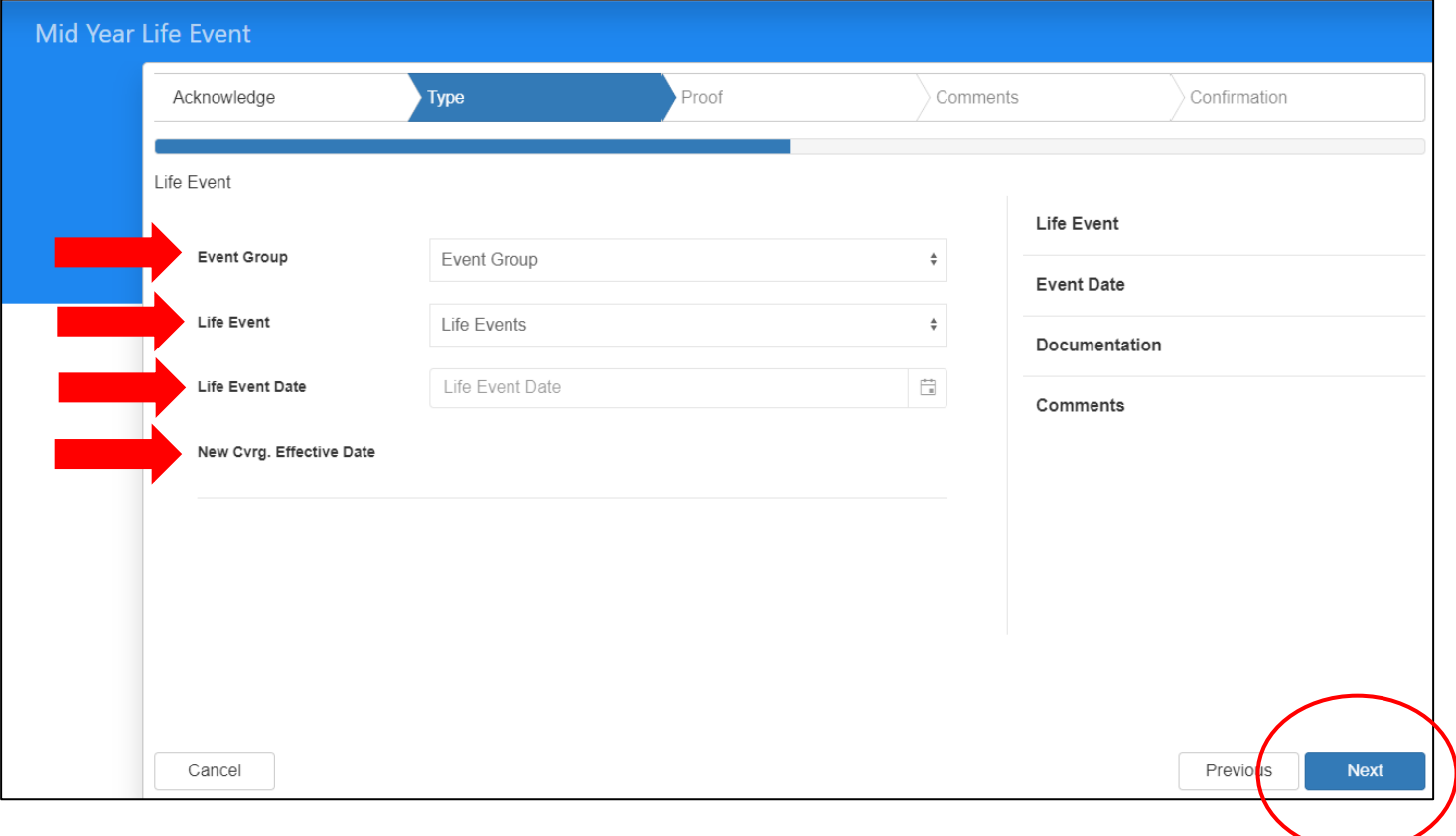

5. On the "Proof" page, click on the arrows to scroll down and then click "Click or Drag Files Here" to proceed. Do not choose the Fax option as these faxes will not be delivered to the Benefits Office. If you do not have the documentation at this time, you can send it by mail, fax (617-779-4567), or e-mail [\(benefits@rcab.org\)](mailto:benefits@rcab.org) to the Benefits Office within 30 days of the life event. If you do not have the supporting documentation at the time of your life event request, we recommend that you submit your life event request so that the request is submitted within the 30 day requirement. **Supporting documentation is required before a life event will be approved by the Benefits Office**. Click "Next" to proceed.

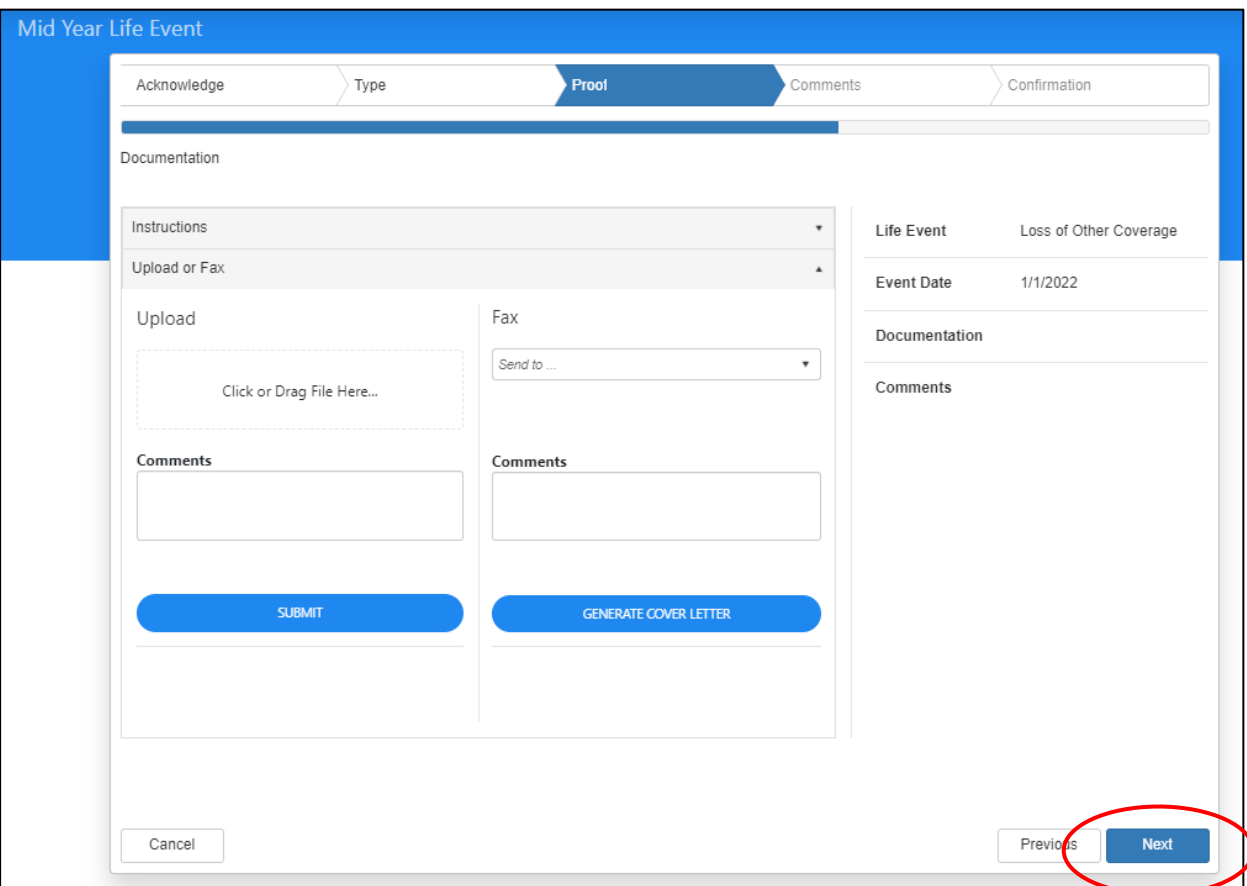

- 6. On the Comments page, you may add comments for the Benefits Office (optional) and click "Next" to proceed.
- 7. If you receive a confirmation page, review your information for accuracy and click "Next" to proceed.
- 8. Select "Continue with Life Event" to make your benefit elections.

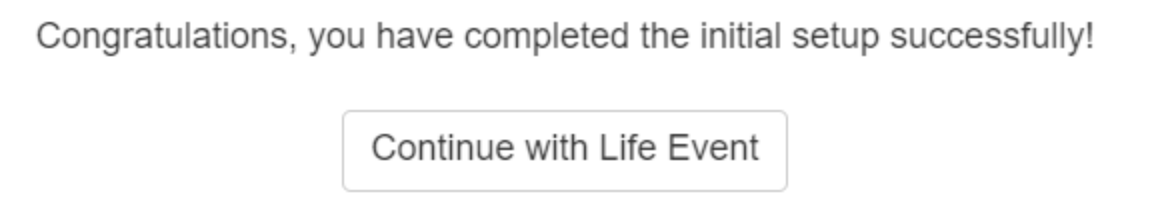

9. To make your benefit elections, continue through the Life Event Wizard. The menu on the right will show your progress through the wizard and your total per pay cost.

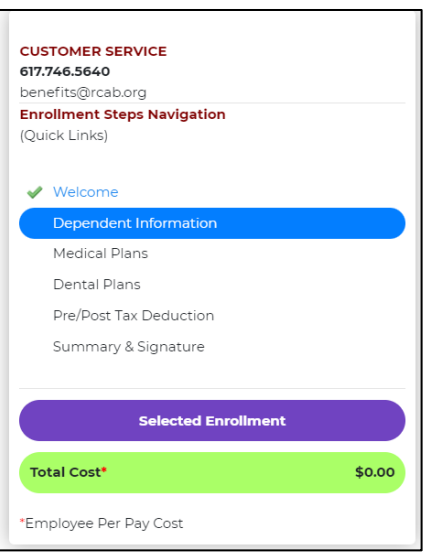

To view your Current Coverage, click "Current Coverages."

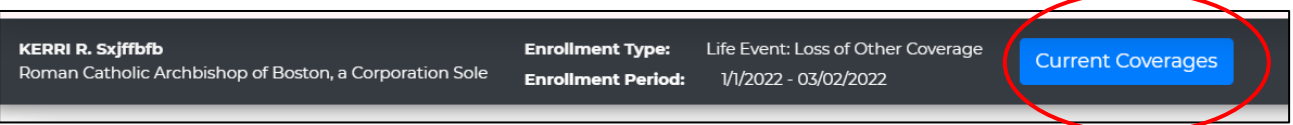

10.On the Dependent Information screen, you can add dependents whom you would like to enroll in health and/or dental coverage by selecting "Click Here to Add New Dependent." You can repeat this process until all dependents are added. If you have no spouse or children and/or you do not plan to enroll them in the Medical or Dental plans, click "Next" to skip data entry for Dependents. Select "Edit" next to a dependent's name to view/update information for that dependent.

A pop-up appears when you select "Click Here to Add New Dependent." Fields marked with a red asterisk are required. A link is provided to view "Dependent Eligibility Rules." Click "Save & Exit" when you finish each dependent's data.

Note: If no dependents are entered in this step, the Employee + One and Employee and Family coverage options will not be available later in the Wizard.

Click "Next" when all data entry for dependents is complete.

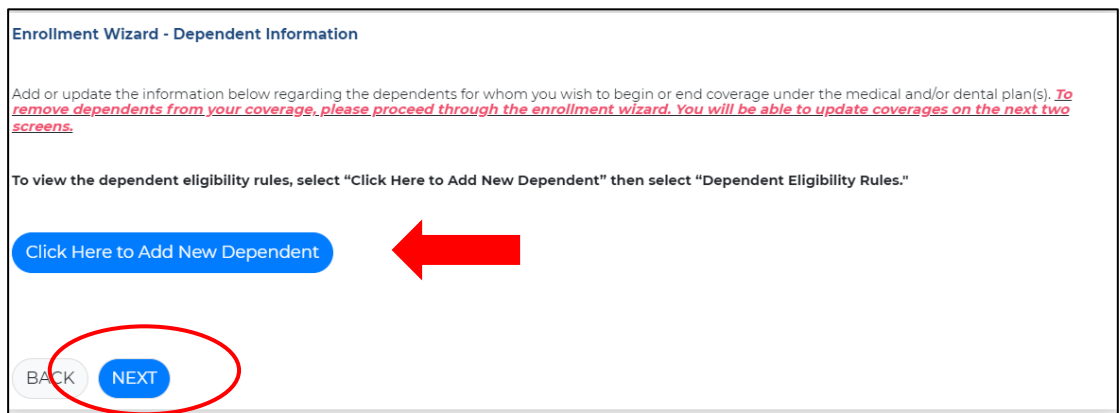

11.You will then be directed to the Medical Plan page.

- To elect coverage, click the button with the corresponding coverage to be elected and then click "Next."
- In the Life Event Wizard for both the Medical and Dental Plan, changes will show as pending until approved by the Benefits Office.
- The Per Pay Cost shown is based on a percentage of the overall premium as determined by each location.
- When Employee and Family coverage is elected, eligible dependents will automatically be assigned coverage. The maximum age for adult child dependents in the medical and dental plans is 26; additional requirements may apply. Each dependent will appear with "Assigned" or "Not Assigned" next to each name showing enrollment/non-enrollment.
- If no dependents are entered on the previous screen, the Employee + One and Employee and Family coverage options will not show as available.
- If needed, use the "Back" button at the bottom of the page to go back to the "Dependent Information" page.

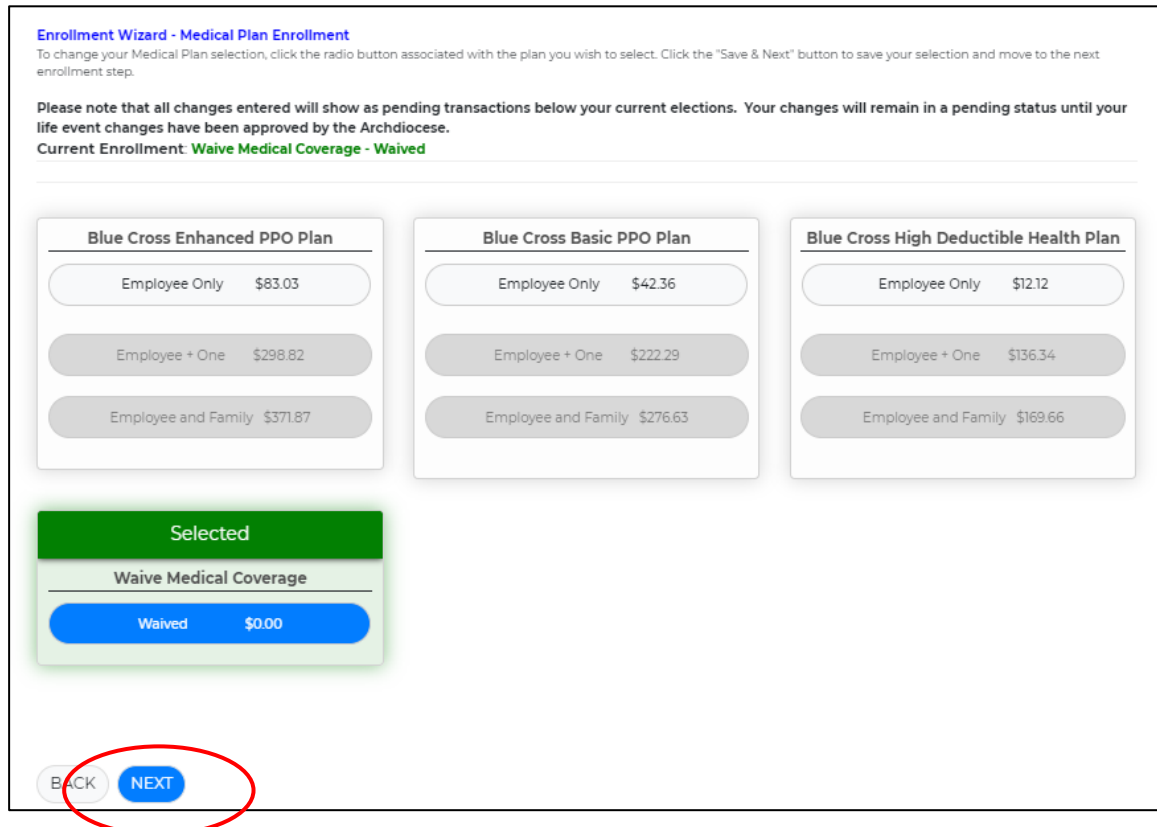

12.The next page allows you to make a Dental Plan election.

- To elect coverage, click the button with the corresponding coverage to be elected and then click "Next."
- In the Life Event Wizard for both the Medical and Dental Plan, changes will show as pending until approved by the Benefits Office.
- When Employee and Family coverage is elected, eligible dependents will automatically be assigned coverage. The maximum age for adult child dependents in the medical and dental plans is 26; additional requirements may apply. Each dependent will appear with "Assigned" or "Not Assigned" next to each name showing enrollment/non-enrollment.
- If no dependents are entered on the previous screen, the Employee and Family coverage option will not show as available.
- If needed, use the "Back" button at the bottom of the page to go back to the "Dependent Information" page.

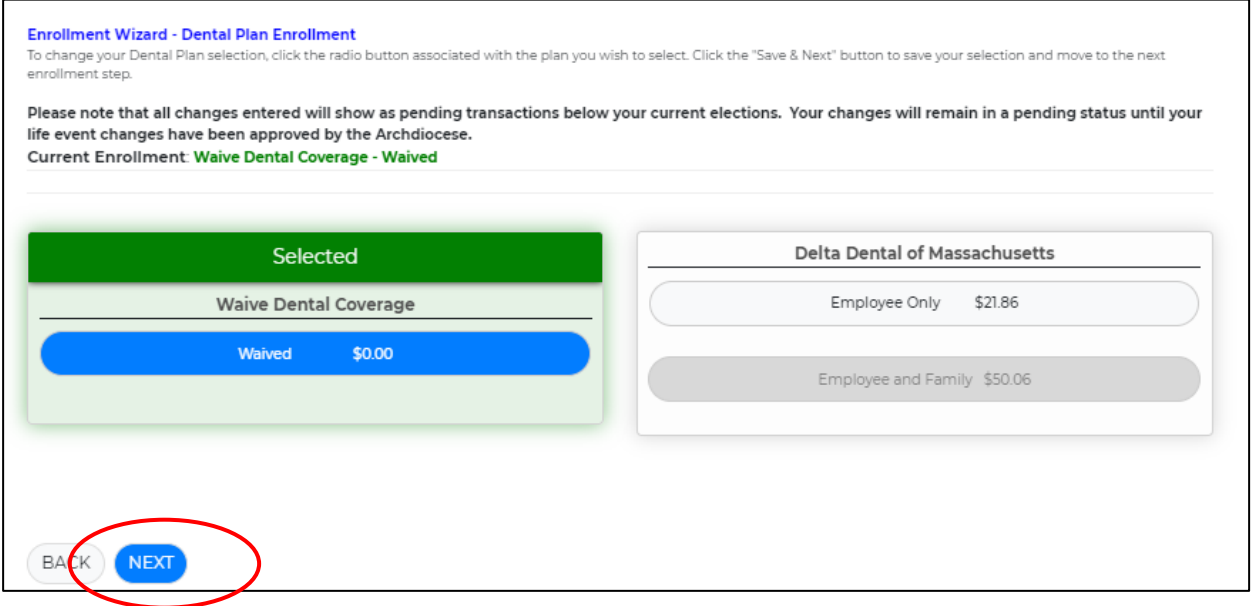

13.The Pre/Post Tax Deduction page is next. You may elect to pay for Medical and Dental premiums on a pre-tax or post-tax basis. Once an election has been made, click "Save & Next."

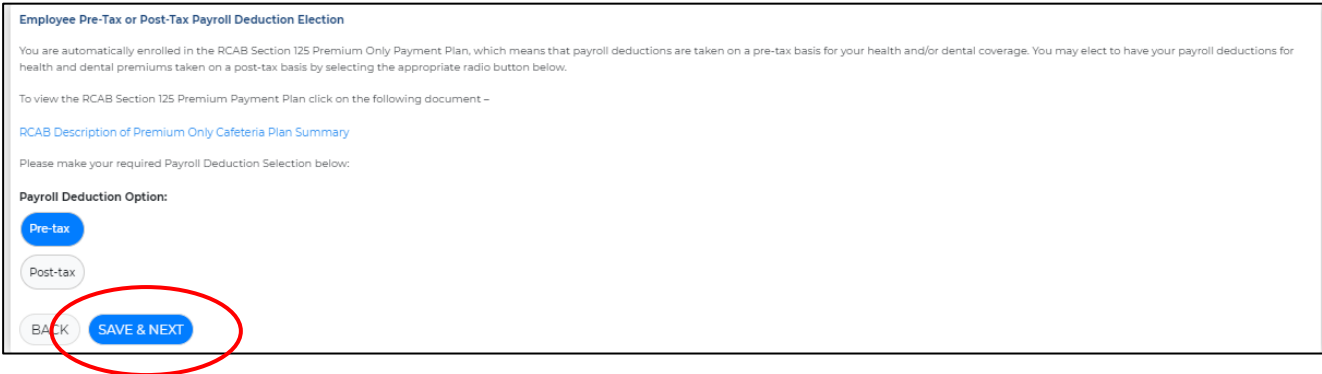

14.On the "Summary & Signature" page, review the elections made.

- Changes will appear under "Your Pending Elections."
- You may return to a previous screen by clicking on the step you would like to return to on the right navigation menu.
- 15.Once reviewed, proceed to the bottom of the page and click "I Accept" and then "Confirm."
- 16.You may want to print a copy of this page for your records.
- 17.Review the "Notice for Accepting Summary and Salary Reduction Agreement on Behalf of an Employee" then click "OK".

You will receive the following screen once complete.

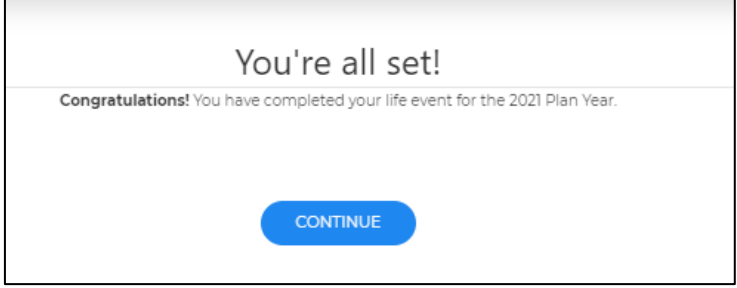